# Imagevault

### **Logga in**

Logga in med det användarnamn och lösenord du fått (samma som till Epi).

Längst upp till vänster kan du växla mellan **KATEGORIER** och **BIBLIOTEK**. Under bibliotek hittar du olika valv. Grundprincipen är att det för varje startsida i Epi finns ett eget valv i Imagevault, och att åtkomsten till olika valv hänger ihop med användarrättigheten i Epi. De valv du ser är de du har tillgång till.

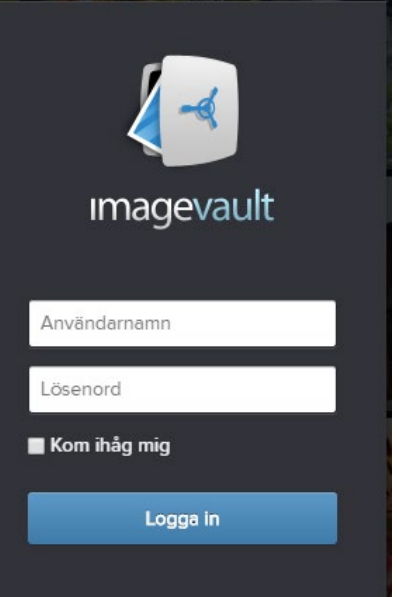

*Tips! Valvet ".Västsverige Mediabank" är Turistrådets öppna valv med bilder som gärna får användas. Du kan även se alla dessa bilder och vilka regler som gäller för att använda dem på [https://mediabank.vastsverige.com.](https://mediabank.vastsverige.com/)* 

# **Ladda upp bilder**

Klicka in dig på det valv du vill ladda upp bilder till (då kommer det valvet vara blåmarkerat i vänsterspalten). Klicka på **Importera** längst upp i vänsterhörnet.

Ett nytt fönster öppnas. Klicka på **Lägg till filer** och leta upp bildfilen/-filerna på din dator. Det går bra att ladda upp flera filer samtidigt. Det går även att klicka på Lägg till filer en gång till om dina bilder ligger i olika mappar på datorn.

När du lagt till de bilder du vill ha väljer du **Starta uppladdningen**. Om allt fungerar som det ska kommer det vara en grön bock efter varje uppladdad fil. Då är det dags att **Organisera uppladdade filer**.

*Tips! Sökmotorer som Google har lättare att hitta och indexera dina bildfiler om de har logiska filnamn. Se därför till att döpa om dina filer redan innan du laddar upp dem i ImageVault. Ladda aldrig upp bilder som heter t.ex. "IMG001" eller "Bild1".*

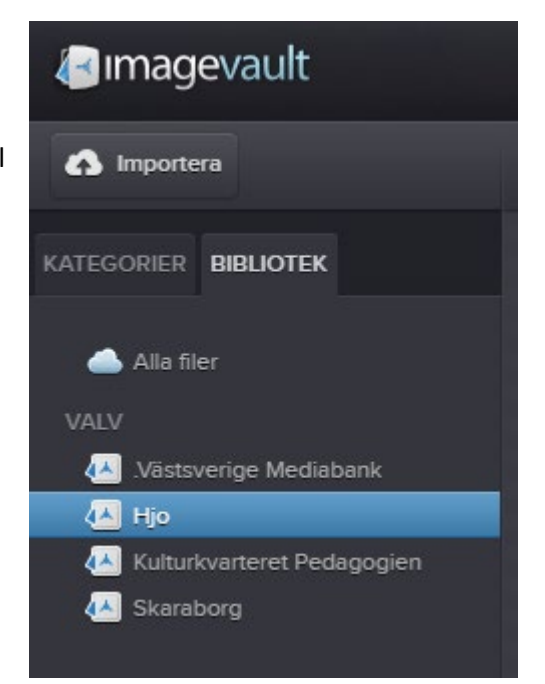

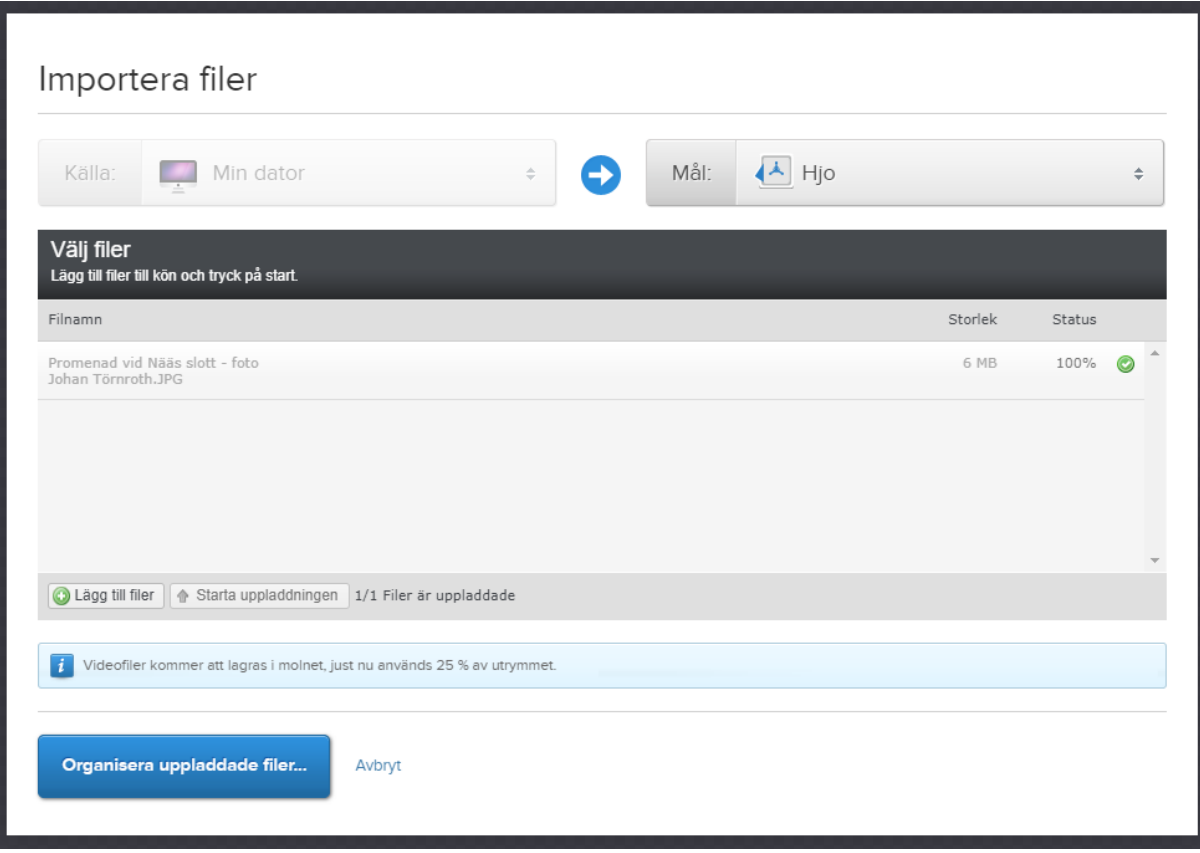

Att organisera sina filer innebär att ge dem attribut. Här finns olika fält att fylla i (notera att fälten kan skilja sig mellan olika valv beroende på vilka inställningar som gjorts). Gemensamt för alla valv är att det åtminstone finns Alt-text på svenska och engelska samt Fotograf. Därtill kan det finnas fält för t.ex. nyckelord och geografisk plats.

**Alt-texten** hjälper sökmotorn, samt läses upp för personer med synnedsättning. Det är alltså en alternativ text som används när bilden inte kan visas eller vid skärmuppläsning. Tänk dig att du skulle beskriva bilden för någon via telefon. Alt-texter skrivs som en vanlig mening, med skiljetecken precis som vanligt. Notera att du inte behöver skriva "Bilder föreställer…" för det gör skärmuppläsaren per automatik.

Fyll i fälten:

- Alt-text-SV (obligatorisk)
- Alt-text-EN (obligatorisk)
- Fotograf, om du vet vem som tagit bilden.

När man organiserar sina bilder kan man, om man vill, bocka i vilken kategori bilden tillhör. Men detta är inte nödvändigt. Det bästa är att följa det system ni har i ert valv.

#### Avsluta genom att trycka på **Spara**.

*Tips! Ska du organisera flera bilder med samma fotograf? Klicka på Metadata längst upp i fönstret, då fälls en mörkgrå ruta ut och den information du skriver där kommer att appliceras på samtliga bilder som du just nu organiserar.*

![](_page_2_Picture_51.jpeg)

Det går också att organisera bilder som redan är upplagda i ImageVault. Markera bilden och välj **Organisera** längst upp i menyraden.

### **Ladda ner bilder**

För att ladda ner bilder från imageVault till din dator så klickar du på bilden så att den markeras. Sedan väljer du **Ladda ner** längst upp i menyraden. Där får du välja i vilken storlek du vill ladda ner bilden.

## **Söka efter bilder**

Det finns en sökfunktion i ImageVault för att leta upp bilder. Välj först vilket valv du vill söka i, genom att markera det i vänsterspalten. OBS! Vill du söka i alla dina tillgängliga valv samtidigt så klickar du på **Alla filer** ovanför valven i vänsterspalten.

![](_page_2_Picture_6.jpeg)

Sökningen sker i sökfältet längst upp, där det står **Sök filer**. Skriv in ditt sökord och klicka på förstoringsglaset eller Enter på tangentbordet. Sökningen baseras på flera olika fält, såsom bildens namn, alt-texten, fotograf, nyckelord, plats osv.

*Tips! Det är inte alltid man är bästa vän med sökfunktionen i ImageVault. Den kan vara lite knepig så man får lära sig hur man bäst använder den. Det underlättar alltid om man döpt bilden på ett logiskt sätt och skrivit passande alt-texter.*

# **Övriga funktioner**

Ändra sorteringsordning - Längst ner i fönstret kan du ändra ordning för hur bilderna visas, antingen senast tillagd först eller enligt alfabetisk ordning. Senaste tillagd först är förinställt.

![](_page_3_Picture_4.jpeg)

Ändra storleken på miniatyrerna - Längst upp till höger kan du välja hur stora bilderna ska vara när de visas för dig i ImageVault.

![](_page_3_Picture_6.jpeg)